# **9.2 Using Grade Category for P and S Grade in Enrollment Requirement Group**

**Purpose:** Use this document as a reference for how to use a P and S grade in an enrollment requirement.

**Audience:** Records and Enrollment staff.

**T** You must have at least one of these local college managed security roles:

• ZZ SACR Student Rec Config

If you need assistance with the above security roles, please contact your local college supervisor or IT Admin to request role access.

P and S grades do not have any grade points and are not included in GPA calculations; they are not usable in **Academic Advisement or Enrollment Requirements**. To allow **P** or **S**  grade to be used in the requisite rules, you need to assign a grade category to them on the **Grading Scheme Table** and then assign the grade category to the Line Item.

### **Navigation: NavBar > Navigator > Set Up SACR > Product Related > Student Records > Grading > Grade Category**

#### **Grade Category Table**

The values are set up by institution. The same grade categories are shared with Academic Advisement, which may use them for different purposes.

- The **Grade Category 220P** (*your college code*) is used to identify courses taken in-residence and received a grade below 1.0 or D.
- The **Grade Category 220R** (*your college code*) is used to identify courses taken in-residence and received a passing grade, including P and S.
- The **Grade Category TRPS** is used to identify transferred-in courses with a P or S grade.

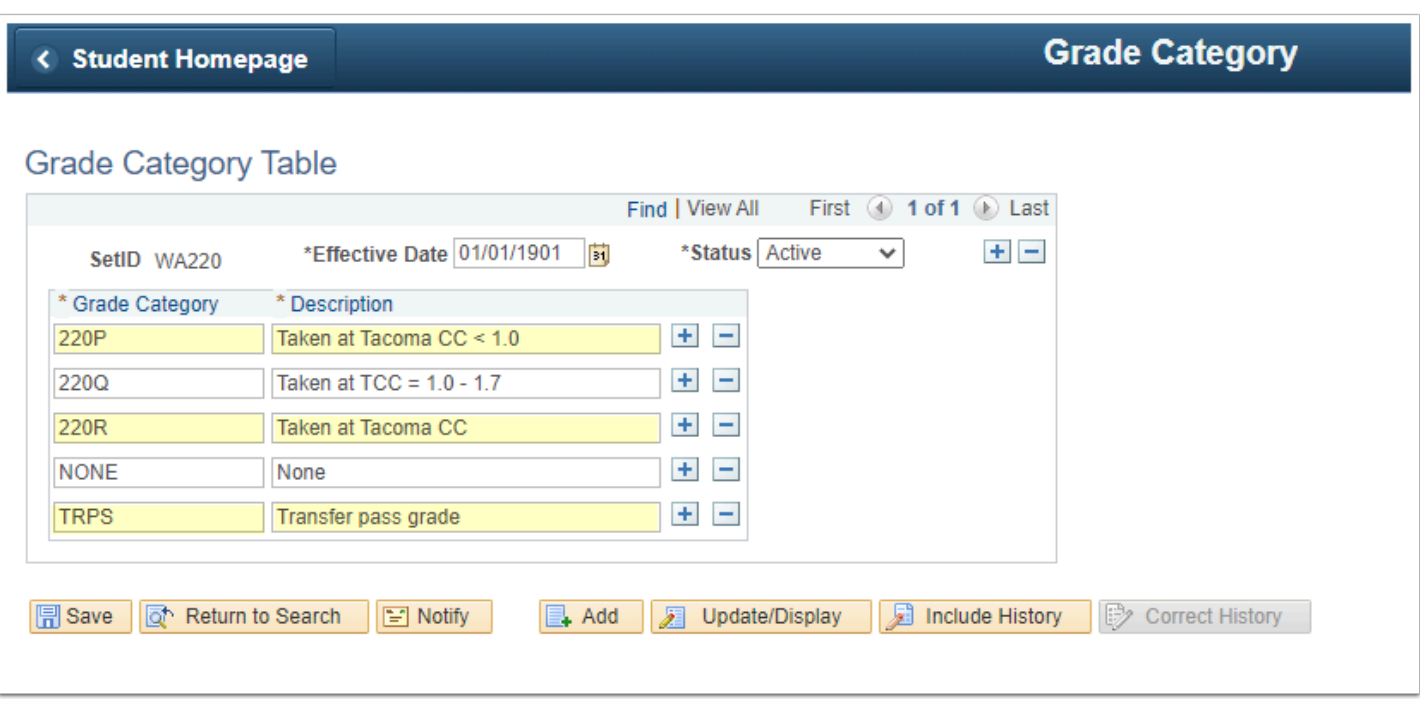

 *For course requisite checking, in addition to the Line Item for the minimum grade (e.g., C or 2.0), you would add two separate Line Items for the "R" grade category (220R) for courses taken in-residence and the "TRPS" grade category for transferred in courses. Below are the steps to configure the requirement with a P or S grade for the course requisite check.* 

## Step 1 - Build Course List for Enrollment Requisite

You must have at least one of these local college managed security roles:

- ZC CM Enrollment
- ZD CM Enrollment
- ZZ CM Local Configuration

If you need assistance with the above security roles, please contact your local college supervisor or IT Admin to request role access.

### **Navigation: NavBar > Navigator > Curriculum Management > Enrollment Requirements > Enrollment Course Lists**

- 1. The **Enrollment Course Lists** search page displays. It defaults to the Find an Existing Value tab. In this example, we'll create a new list.
- 2. Select **Add a New Value**.
- 3. **Course List** defaults to all zeroes. The course list will be assigned a unique, permanent number after your new course list has been created and saved.
- 4. Select **Add**.

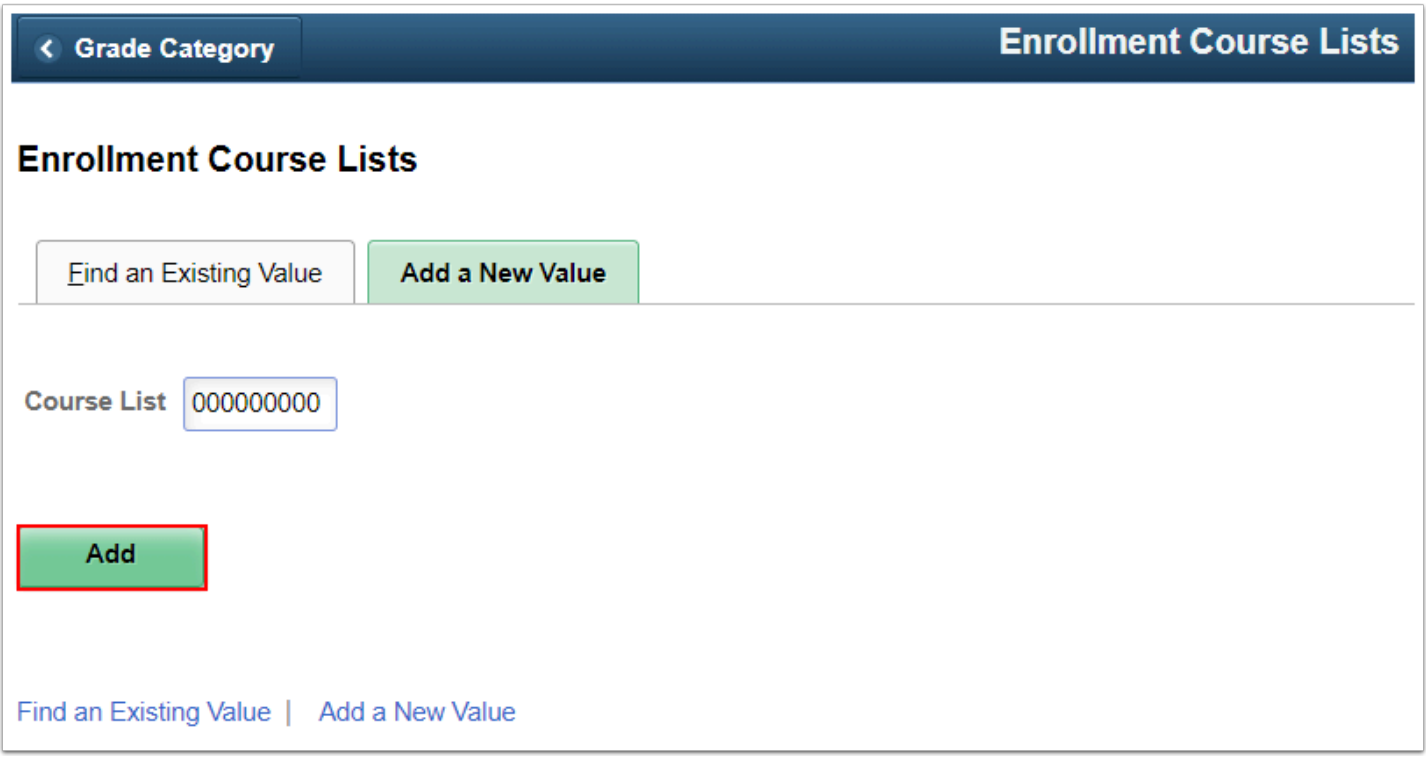

5. On the **Course List Description** page, enter the Effective Date and Description.

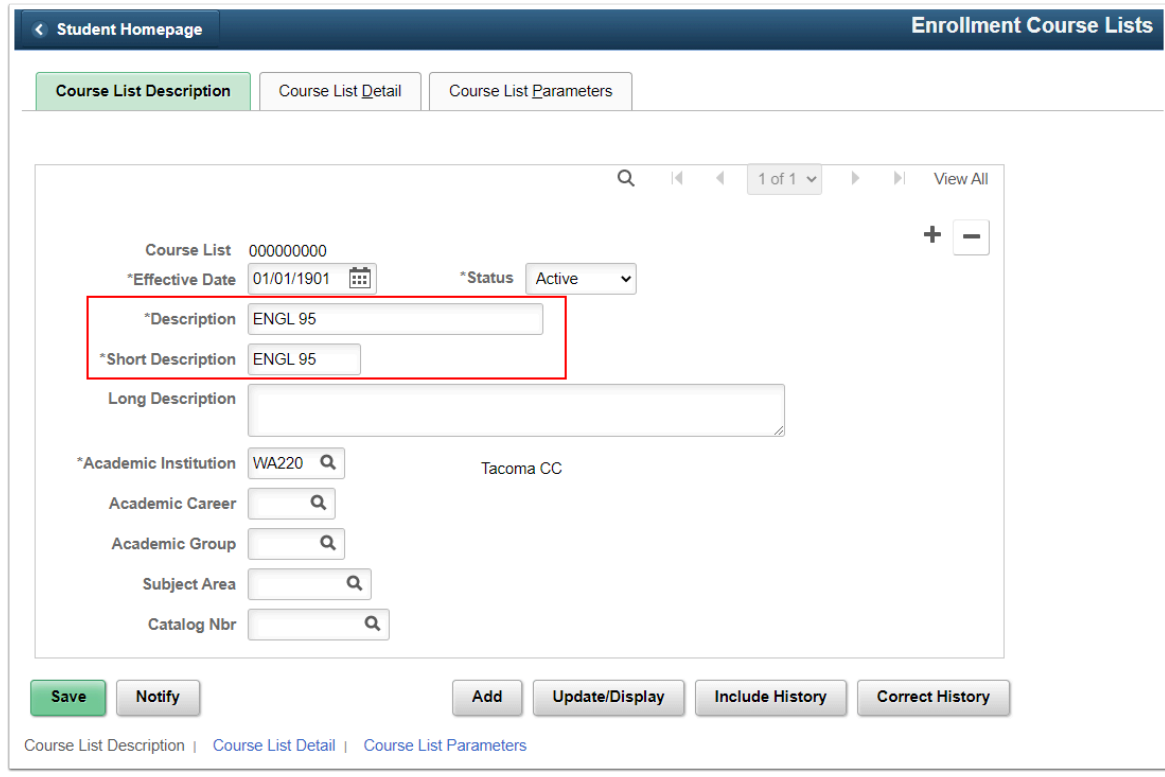

- 6. On the **Course List Detail** page, enter the **Course ID,** enter or lookup the course. Select the check box to **Include Equivalent Courses**.
- 7. Select **Save**.

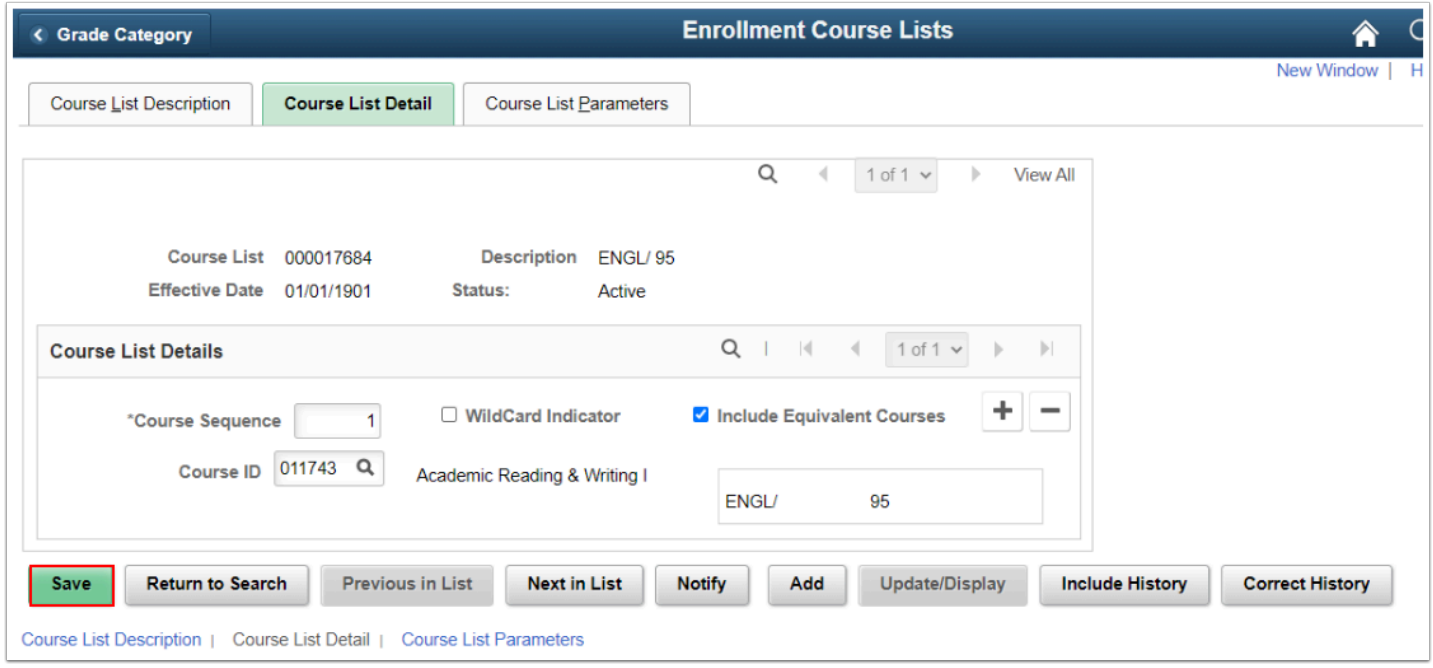

### Step 2 - Build Enrollment Requirement for Enrollment **Requisites**

You must have at least one of these local college managed security roles:

- ZC CM Enrollment
- ZD CM Enrollment
- ZZ CM Local Configuration

If you need assistance with the above security roles, please contact your local college supervisor or IT Admin to request role access.

#### **Navigation: NavBar > Navigator > Curriculum Management > Enrollment Requirements > Enrollment Requirements**

- 1. The **Enrollment Requirements** search page displays. It defaults to the Find an Existing Value tab. In this example, you will create a new Enrollment Requirement.
- 2. Select **Add a New Value**.
- 3. **Academic Requirement** defaults to all zeroes. After you've created and saved your new Enrollment Requirement, the system will assign a unique Academic Requirement number.
- 4. Select **Add**.

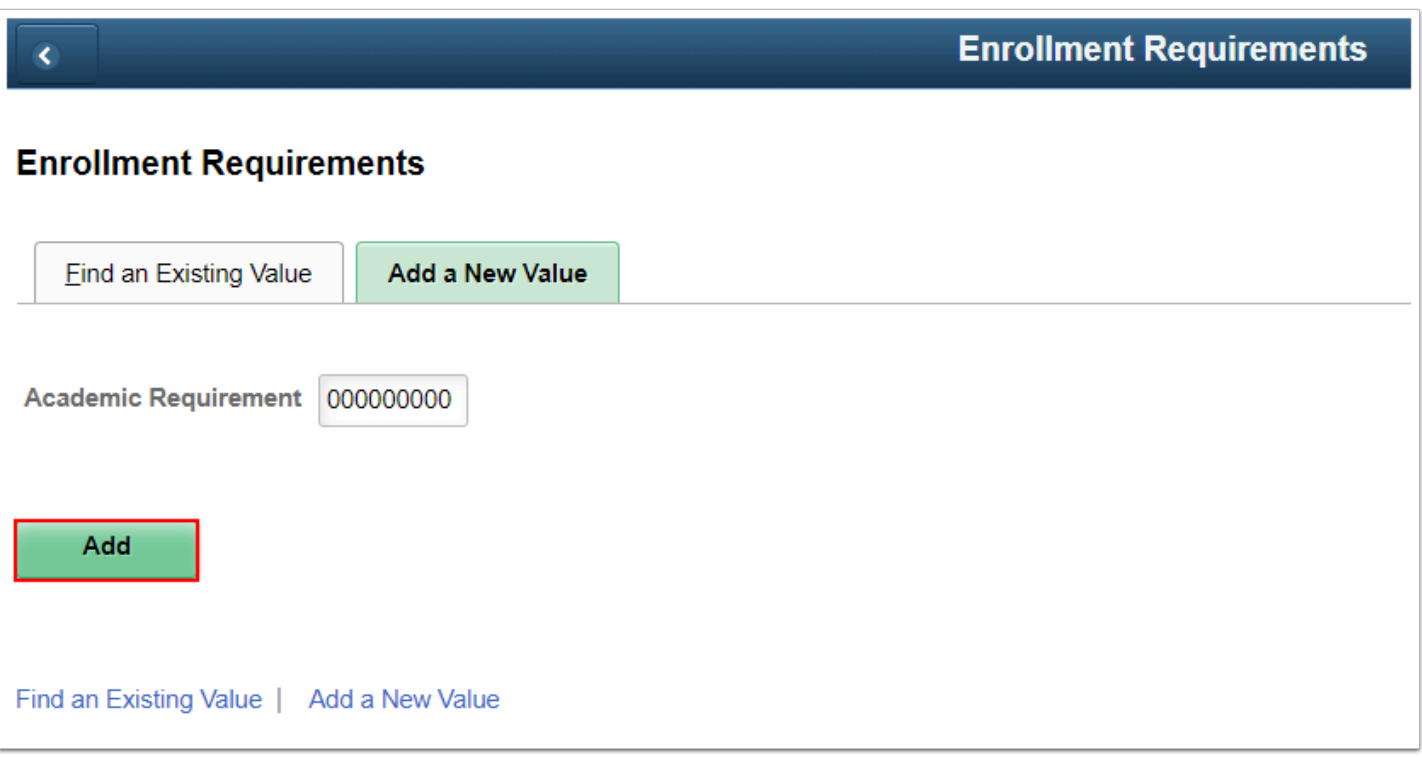

- 5. The **Enrollment Requirement** tab displays. Enter information into the following fields:
- 6. **Effective Date:** Recommended using 1/1/1901.
- 7. **Status:** Select "Active."
- 8. **Requirement Name, Description, Report Description** and **Report Long Description:**  Enter descriptions to easily find these requirements. These are not displayed to students.
- 9. **Academic Institution:** Enter college code
- 10. Select the **Parameter** tab.

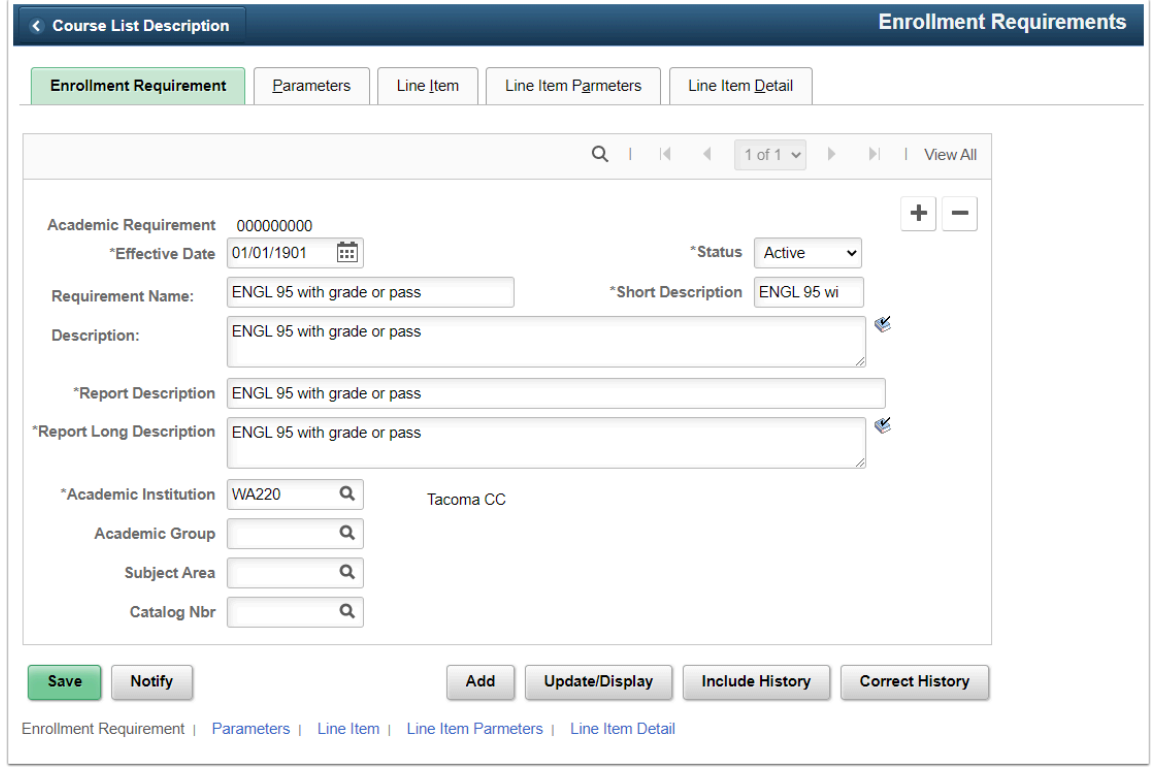

- 11. On the **Parameters** page, leave the fields blank. The line items will all be an OR statement; you can change the Connector Type to **OR**.
- 12. Select the **Line Item** tab.

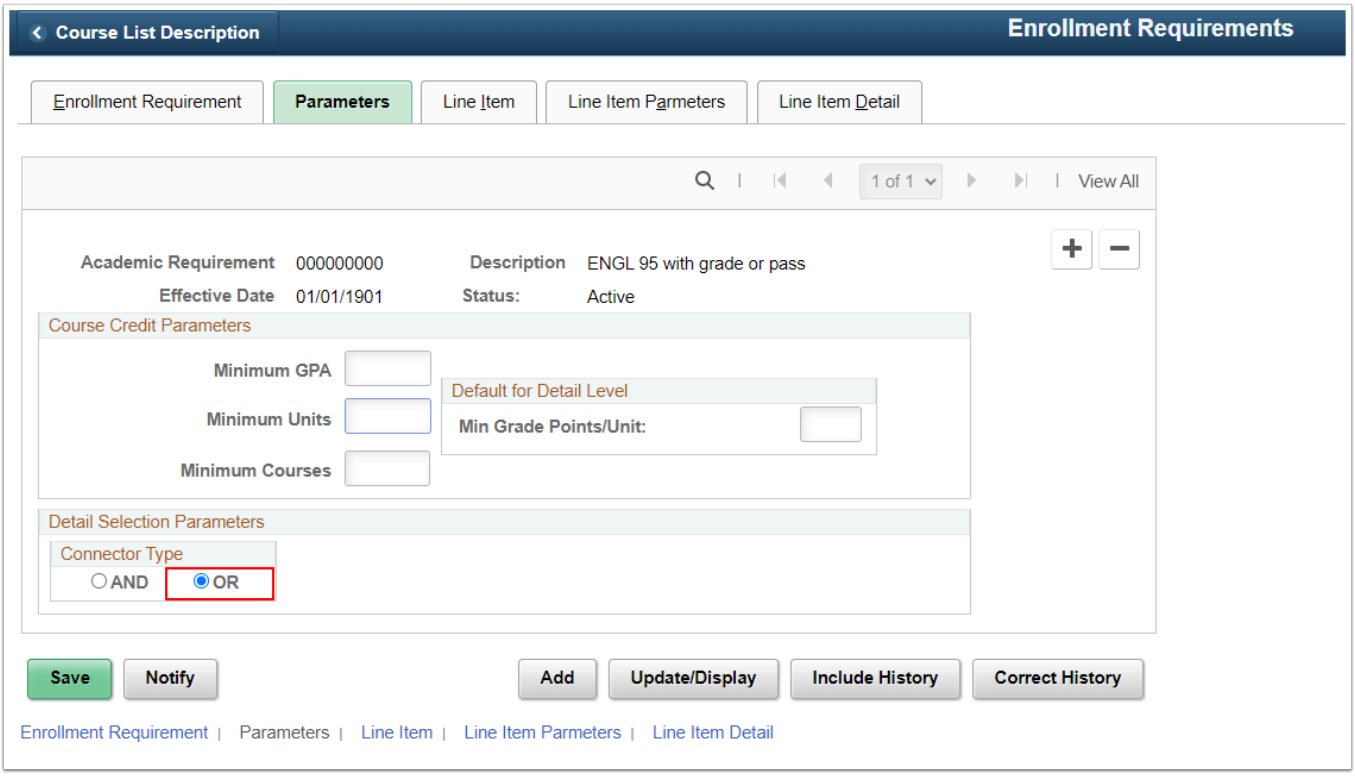

- 13. On the **Line Item page**, insert three line items.
	- Label the first Line Name for the course with a grade (*e.g., ENGL 95 with grade*)
- Label the second Line Name for the course with a P or S grade
- Label the third Line Name for the transfer-in course with a P or S grade
- 14. Select the **Line Item Parameter** tab.

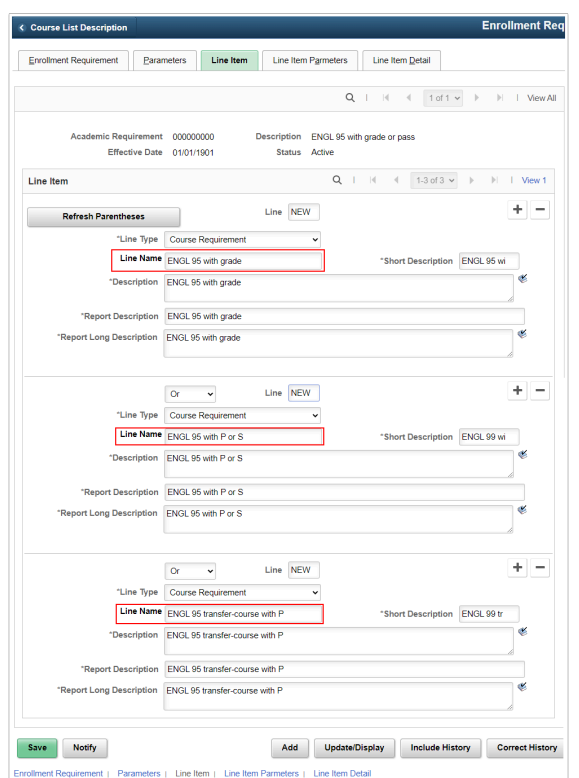

- 15. On line **Line Item Parameter** page, enter the following
	- On the first line--enter **Minimum Units** and **Min Grade Points/Unit**
	- On the second and third lines--only enter **Minimum Units**' value for the P and S grades**.**  Leave the fields for **Min Grade Points/Units** blank.
- 16. Select the **Line Item Details** tab.

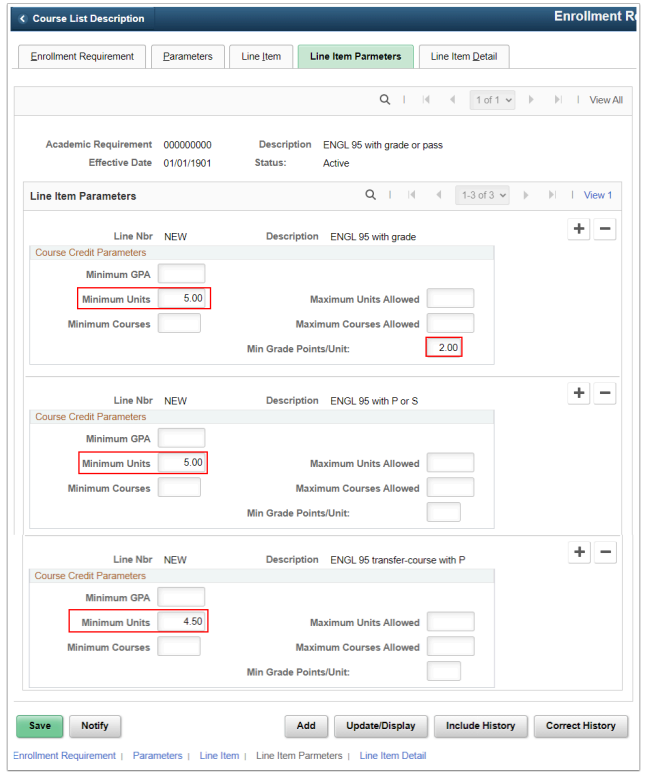

- 17. The **Line Item Detail** page displays.
- 18. In the row for the first line item, select **Course List** (*CLST*) for the **Line Detail Type**, and attach the course list (*e.g., ENGL 95*).
- 19. For the second line item, insert two rows.
	- In the first row, select **Course List** (*CLST*) for **Line Detail Type** and attach the course list (*e.g., ENGL 95*).
	- In the second row, select **Derived Course List** (*DLST*) for the **Line Detail Type**, select **Intersection with (I)** for the **List Include Mode**, select **Grade Category** for **List Recall Mode**, and select **Taken at Tacoma CC** (*or your college name*) for the **Reference Data**  field.
- 20. For the third line item, insert two rows.
	- In the first row, select **Course List** (*CLST*) for **Line Detail Type** and attach the course list (*e.g., ENGL 95*).
	- In the second row, choose **Derived Course List** (*DLST*) for the **Line Detail Type**, select **Intersection with (I)** for the **List Include Mode**, select **Grade Category** for **List Recall Mode**, and choose **Transfer P/S** for the **Reference Data** field.

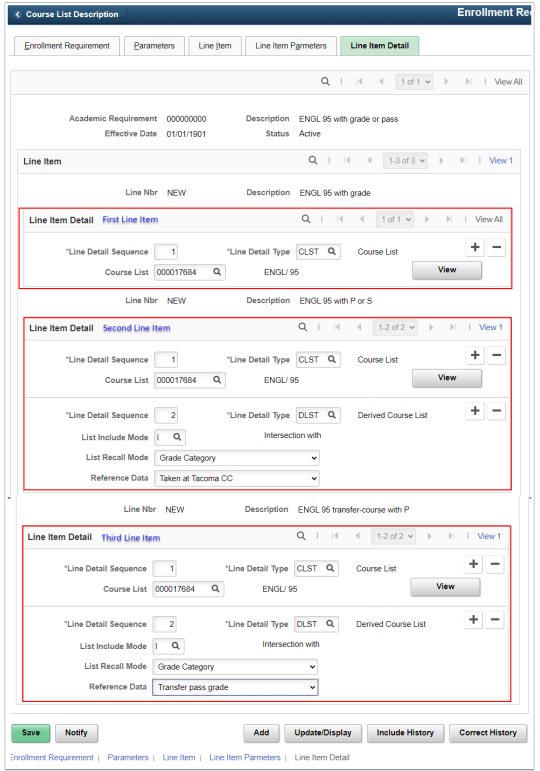

21. Select the **Save** button at the bottom of the page, and write down the enrollment requirement number which appears on the top.

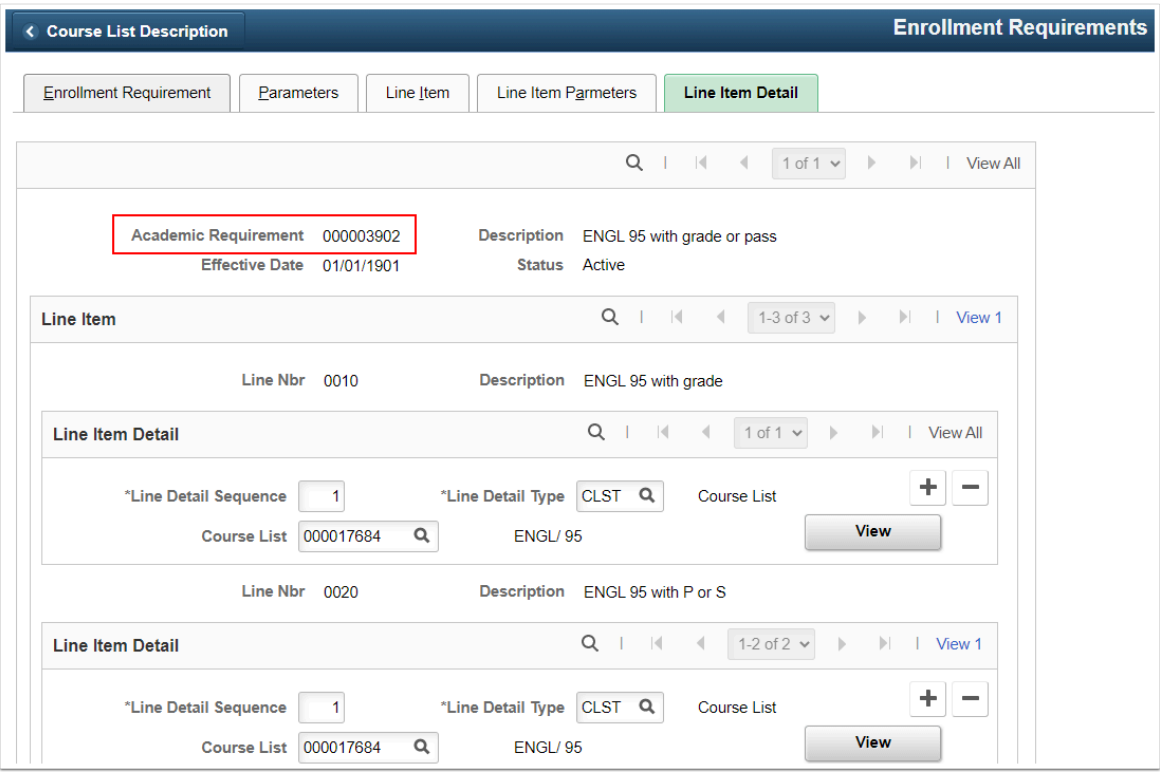

### Step 3 - Attach Enrollment Requirement to Enrollment

### Requirement Group

You must have at least one of these local college managed security roles:

- ZC CM Enrollment
- ZD CM Enrollment
- ZZ CM Local Configuration

If you need assistance with the above security roles, please contact your local college supervisor or IT Admin to request role access.

#### **Navigation: NavBar > Navigator > Curriculum Management > Enrollment Requirements > Enrollment Requirement Groups**

- 1. The **Enrollment Requirement Groups** search page displays. It defaults to the Find an Existing Value tab. In this example, you will create a new requirement group.
- 2. Select **Add a New Value**.
- 3. Allow **Requirement Group** number to default to all zeroes. After you've created and saved your new requirement group, the system will assign a unique and permanent requirement group number.
- 4. Select **Add**.

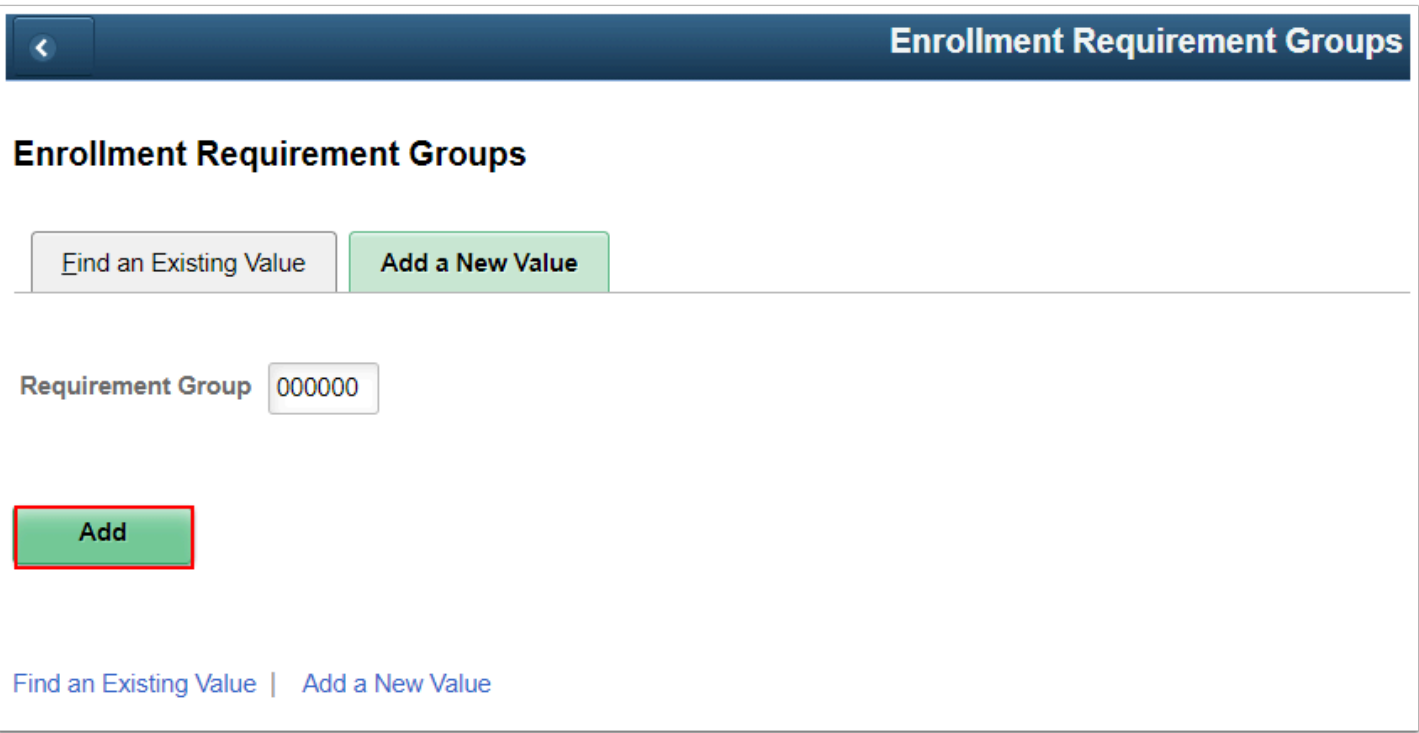

- 5. The **Course Requisite** tab displays. Enter information into the following fields:
- 6. **Effective Date:** Recommended to use 1/1/1901.
- 7. **Status:** Select "Active."
- 8. **Description, Short Description, Long Description, Report Description** and **Report Long Description:** The Description and Long Description will display to students on catalog search and class search. Give specific details for students on these descriptions.
- 9. **Academic Institution:** Enter college code.

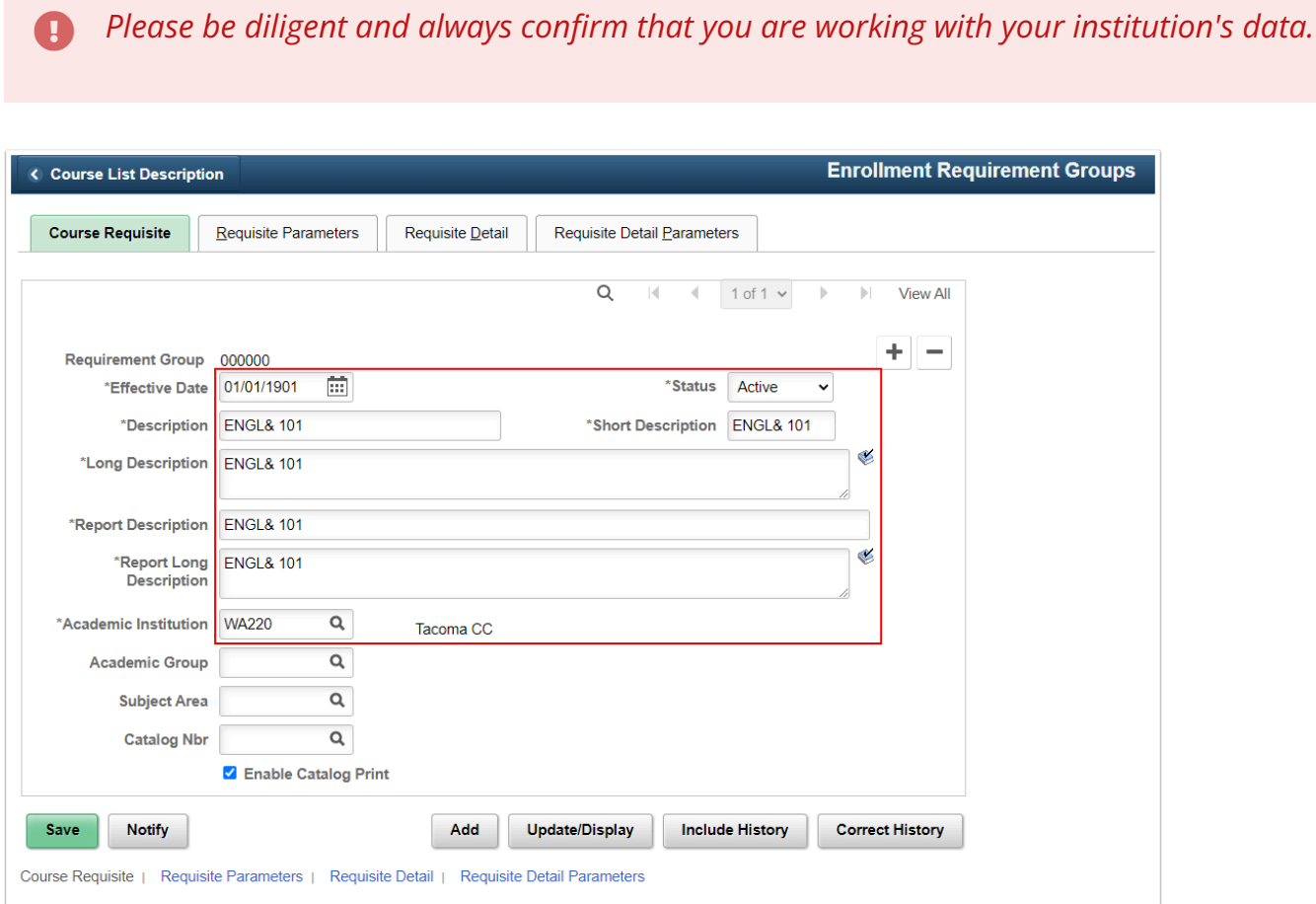

- 10. On the **Requisite Parameters** page, leave the fields blank.
- 11. Select the **Requisite Detail** tab.

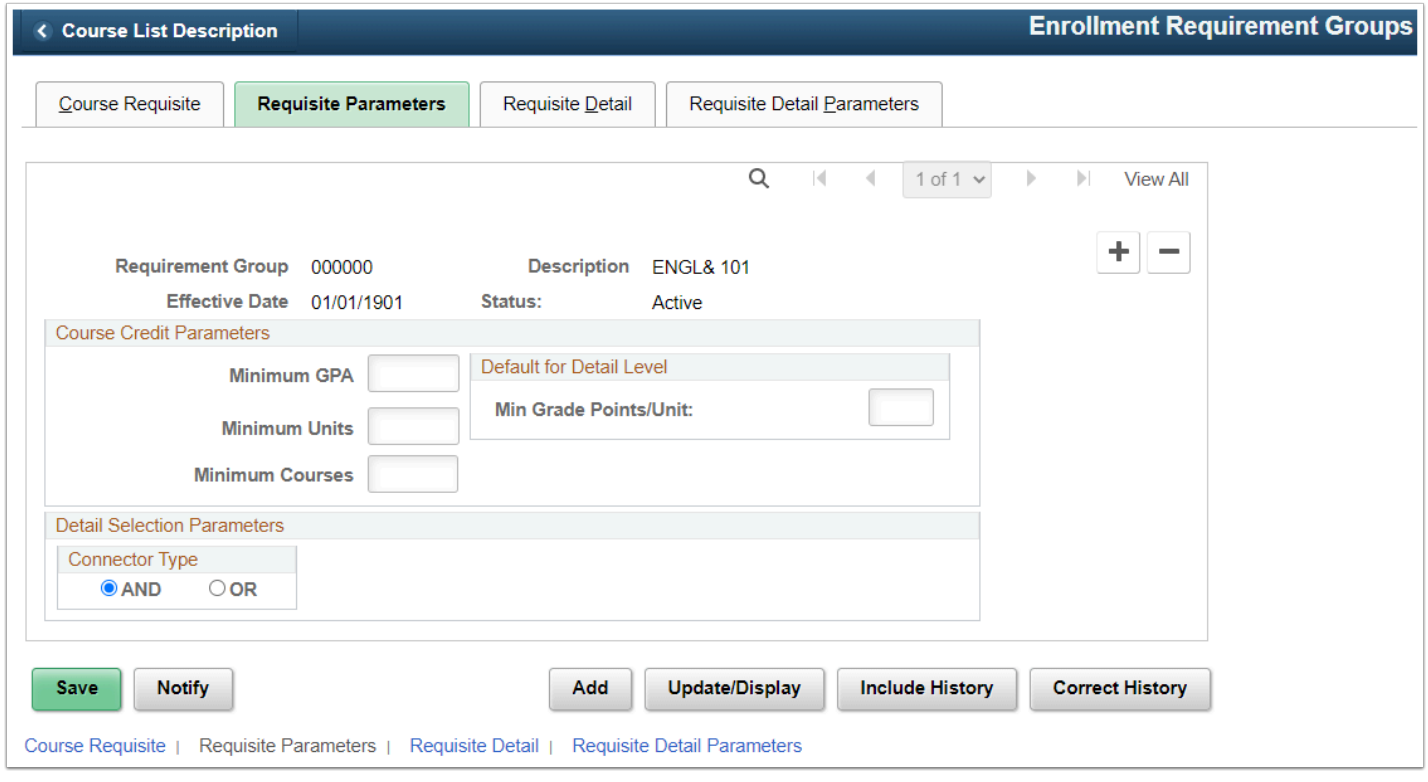

- 12. On the **Requisite Detail** page, attach the **Requirement** number.
- 13. Select the **Save.**

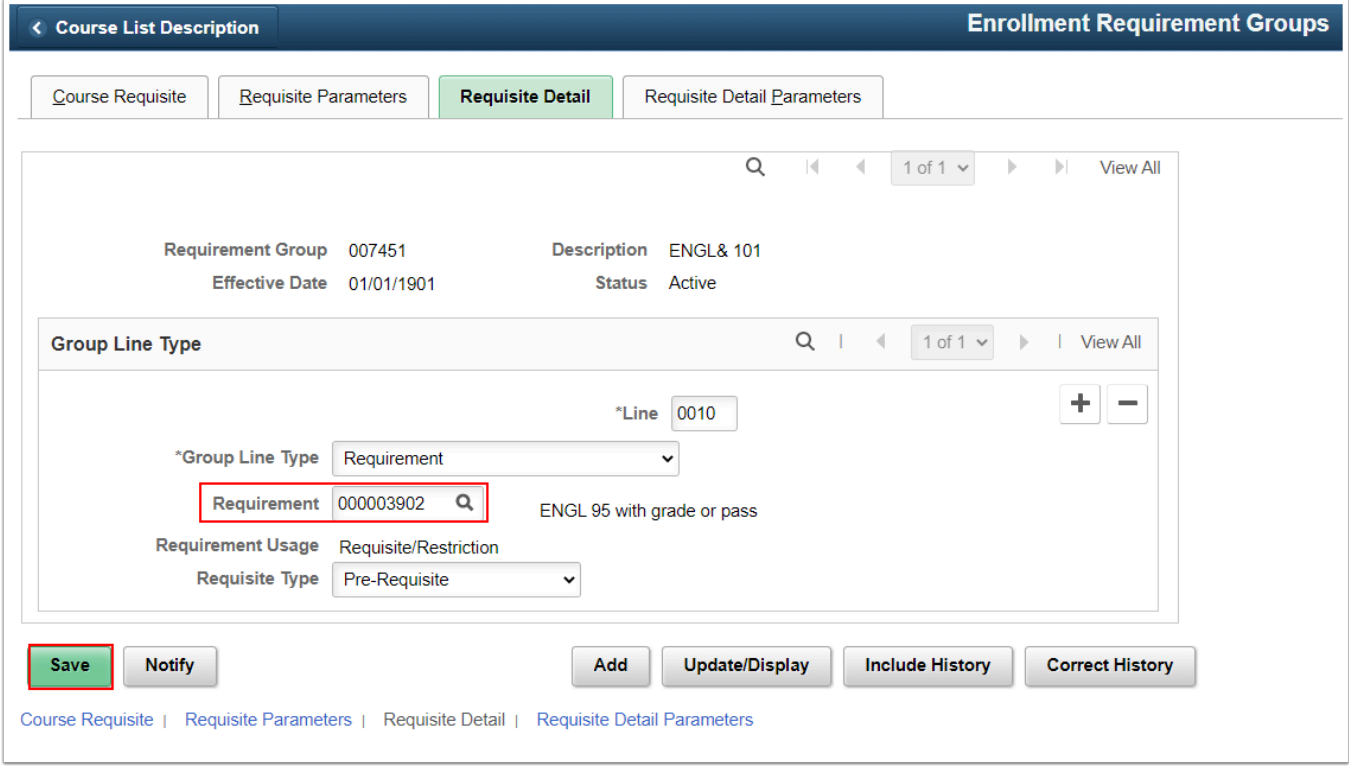

14. Process complete.